**LECTURE HALL AV CONTROL SYSTEM OPERATION MANUAL**

# INDEX

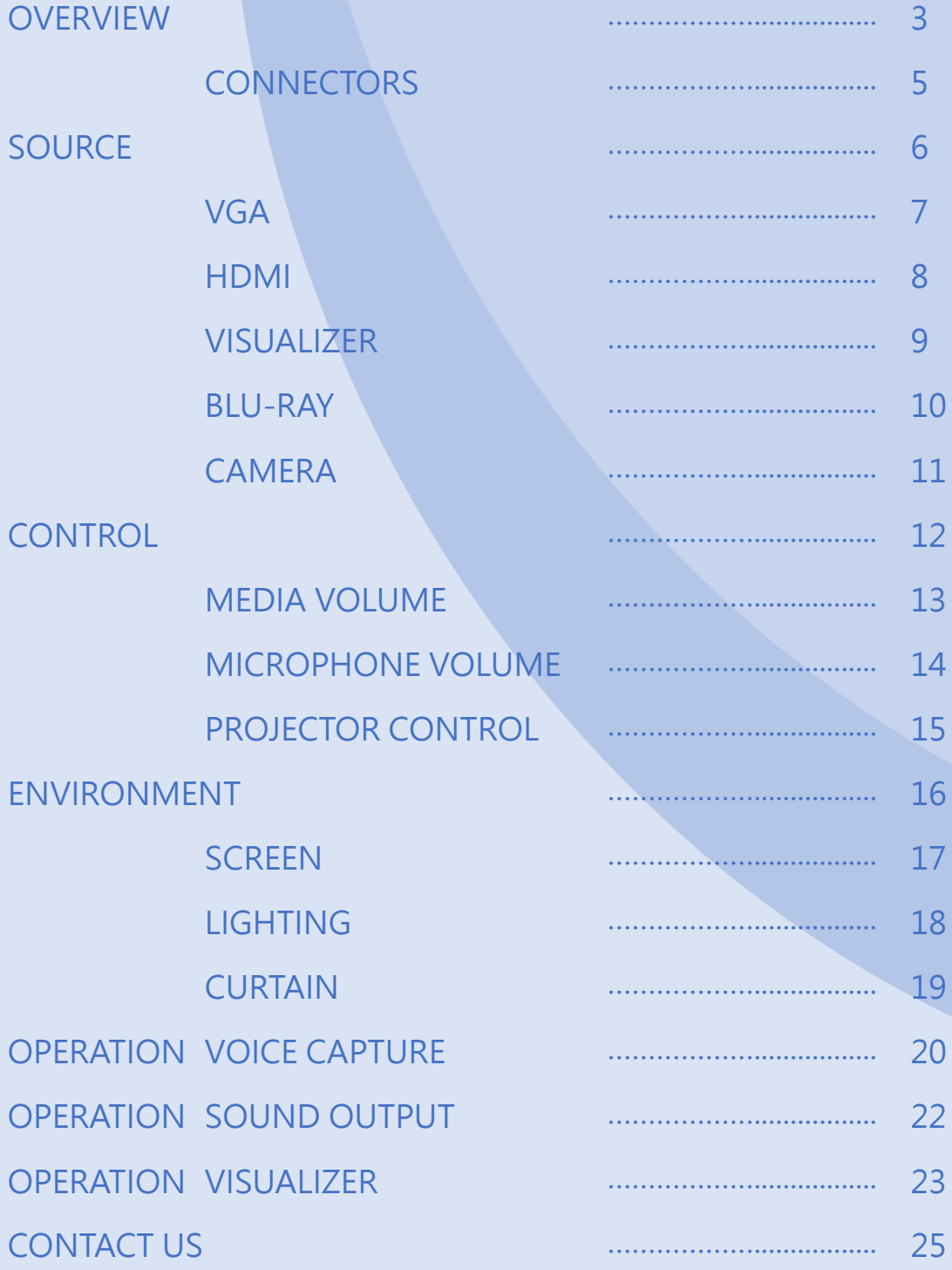

#### OVERVIEW 3

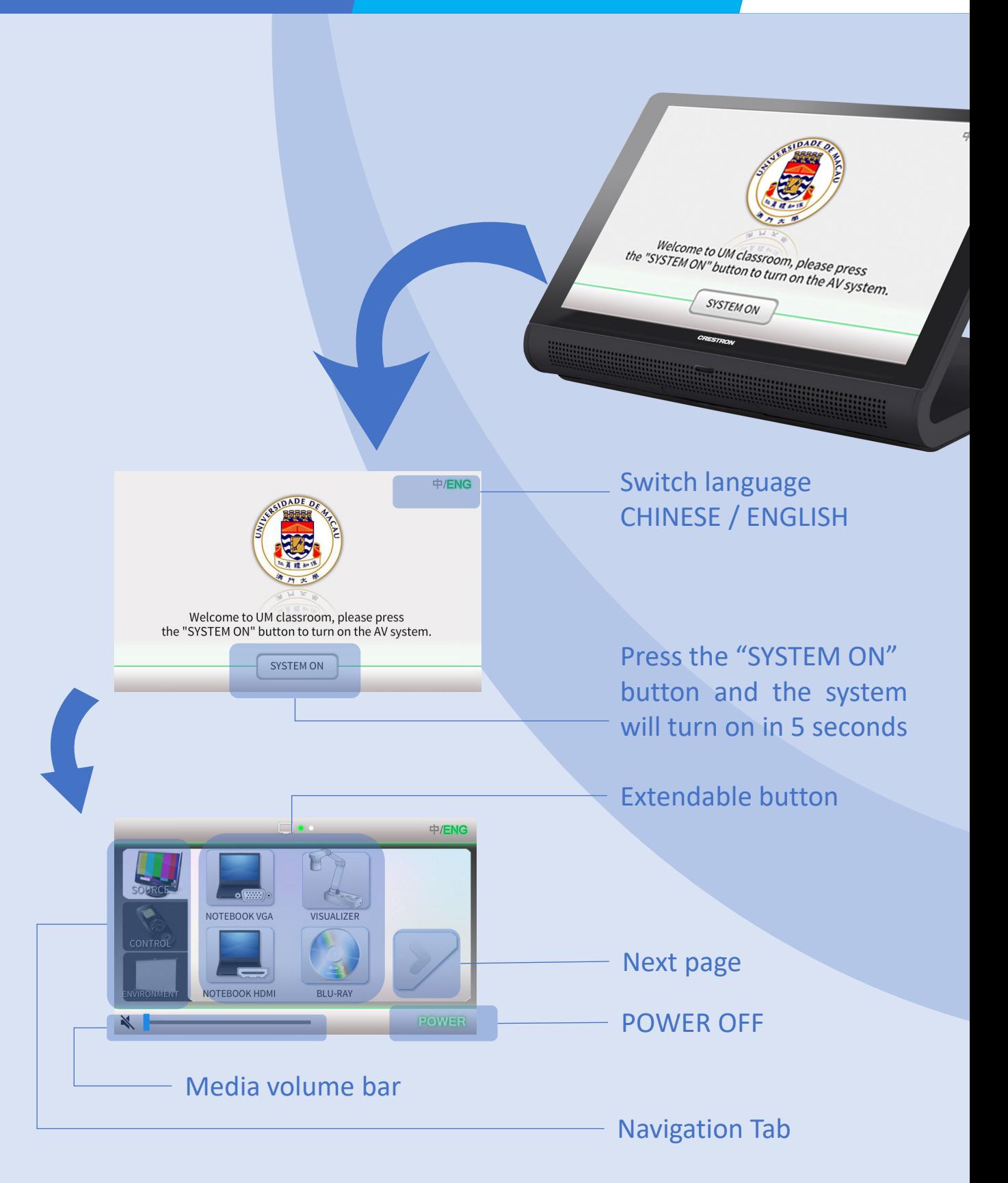

#### OVERVIEW 4

### Navigation Tab contains 3 pages: SOURCE, CONTROL and ENVIRONMENT.

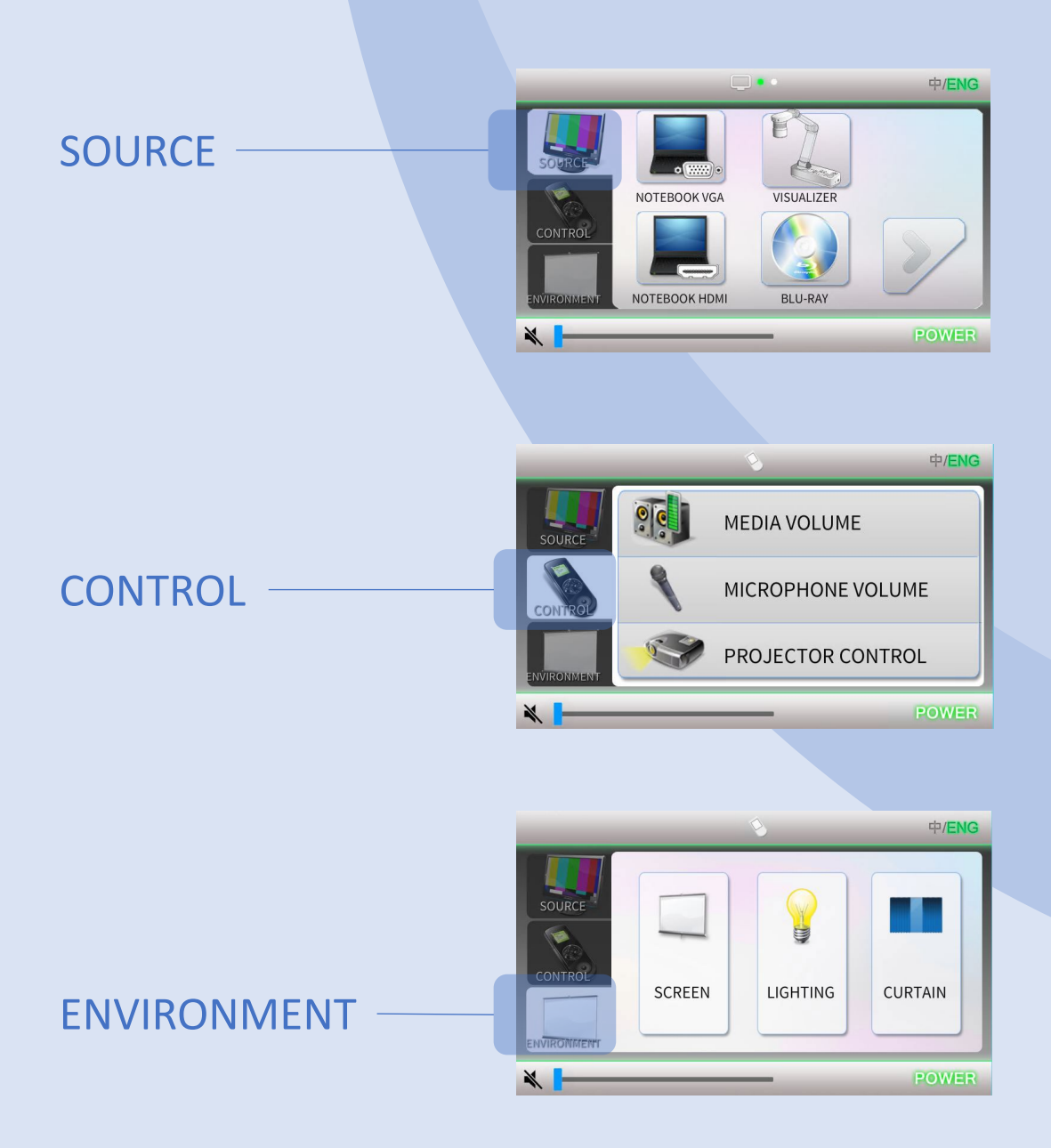

#### OVERVIEW CONNECTORS 5

Difference cables are located on the teaching desk.

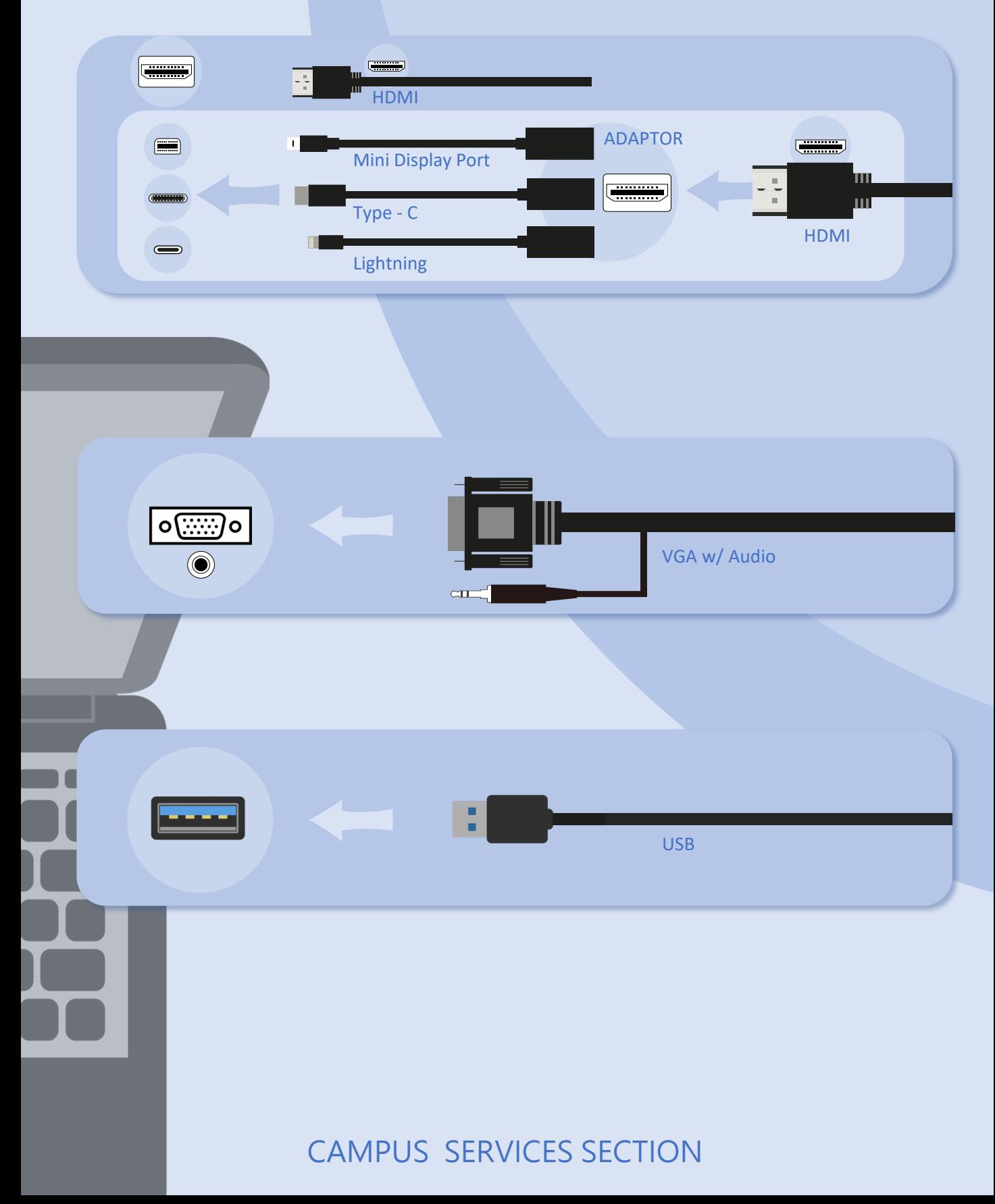

#### SOURCE And the second service of the service of the service of the service of the service of the service of the

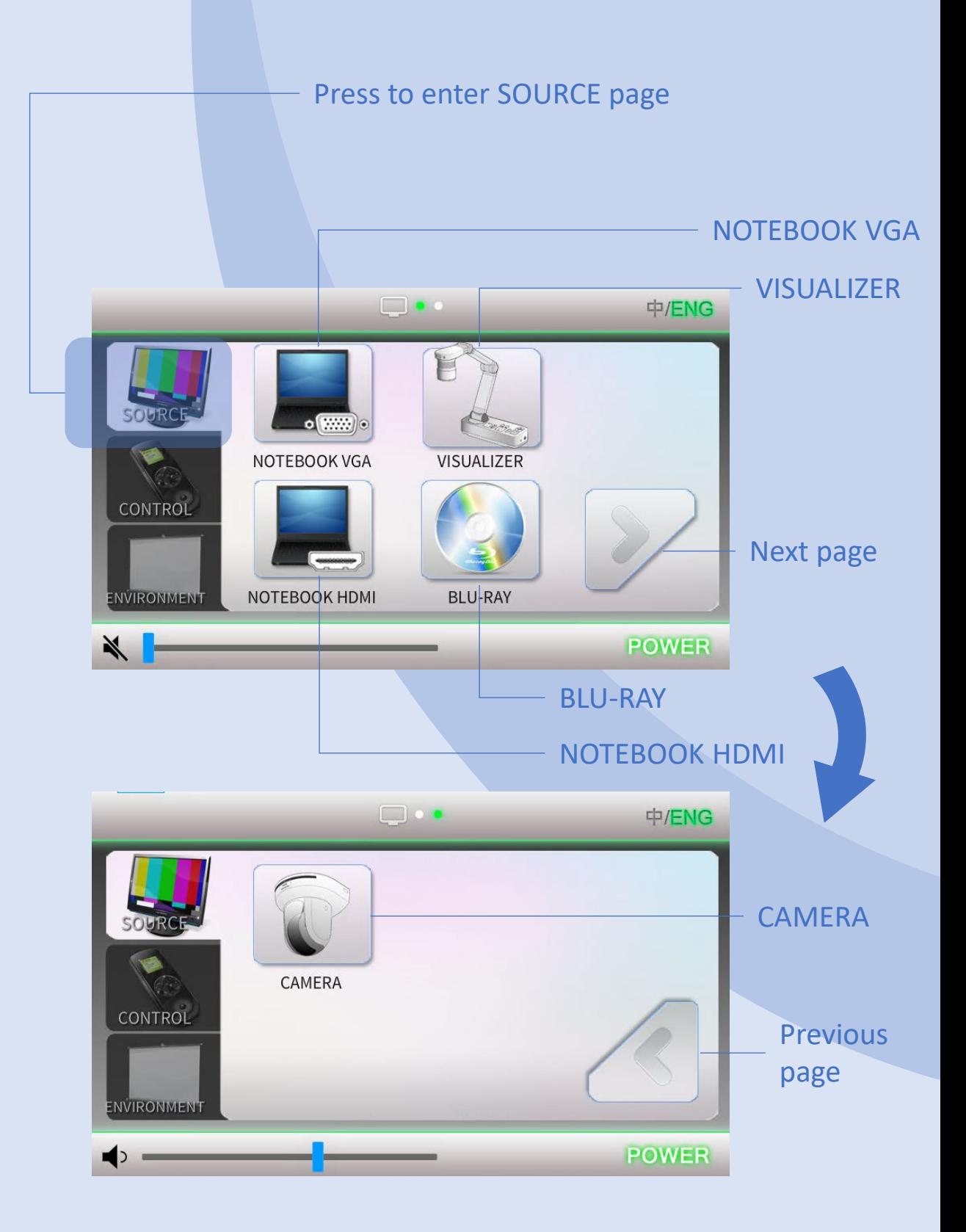

#### SOURCE VGA 7

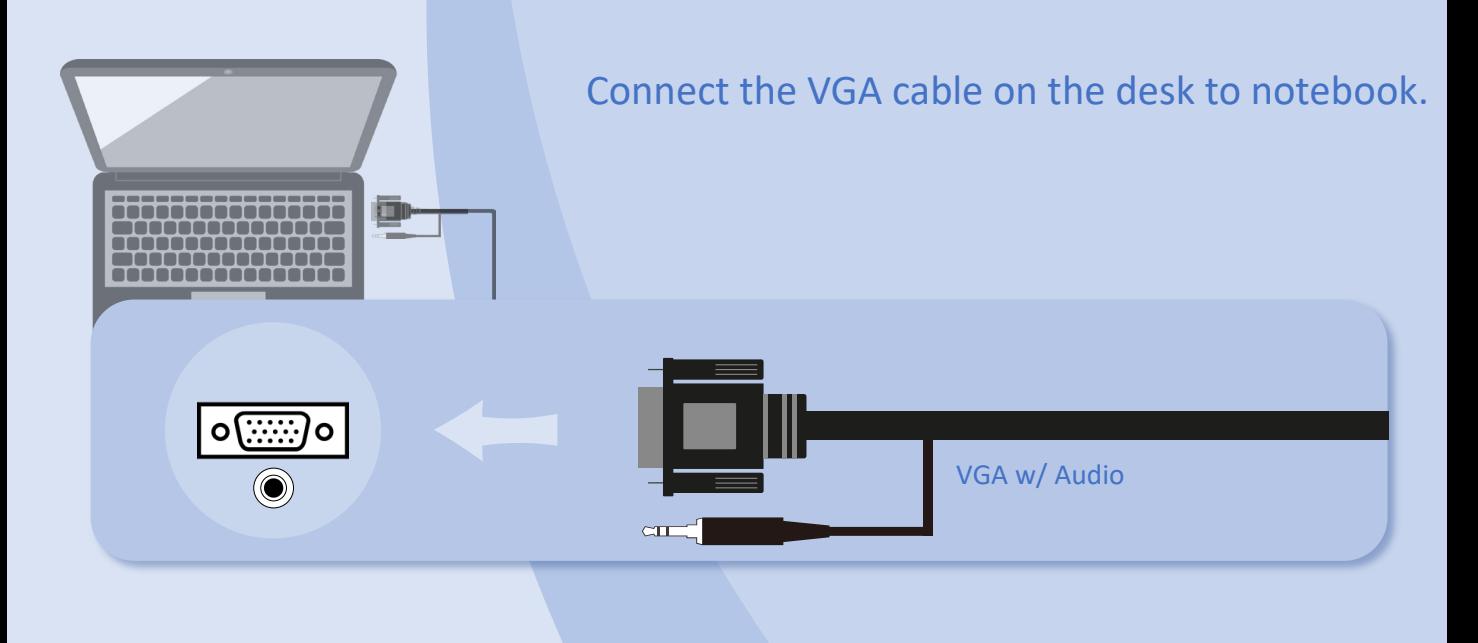

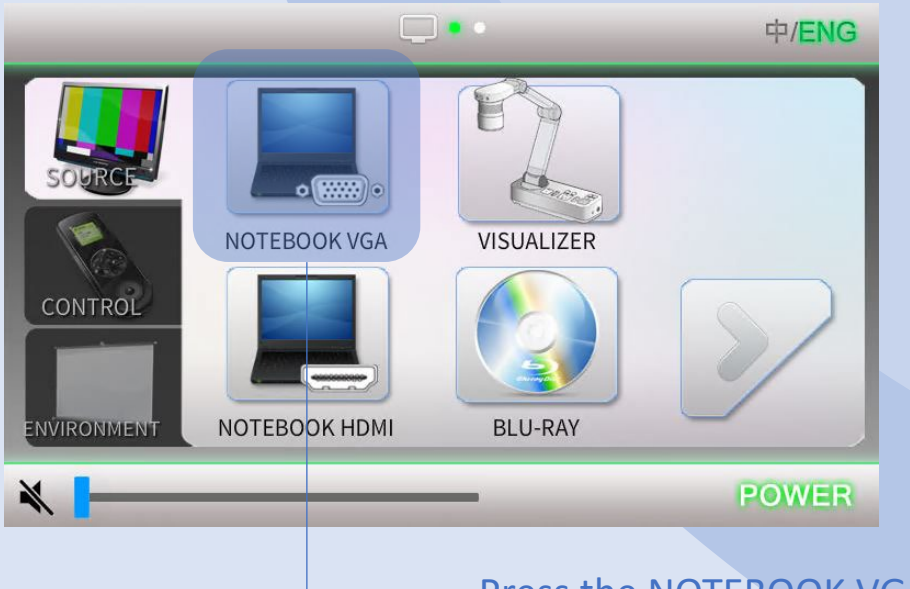

Press the NOTEBOOK VGA button.

If projectors have no signal. Press the appropriate function keys on your notebook for image output. The function keys locate among  $F1 - F12$ , on which there is a monitor icon or the words "LCD".

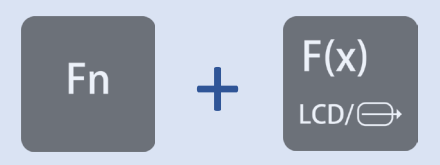

#### SOURCE HDMI 8

Connect the HDMI cable on the desk to notebook. Or connect with the adaptor as below instruction.

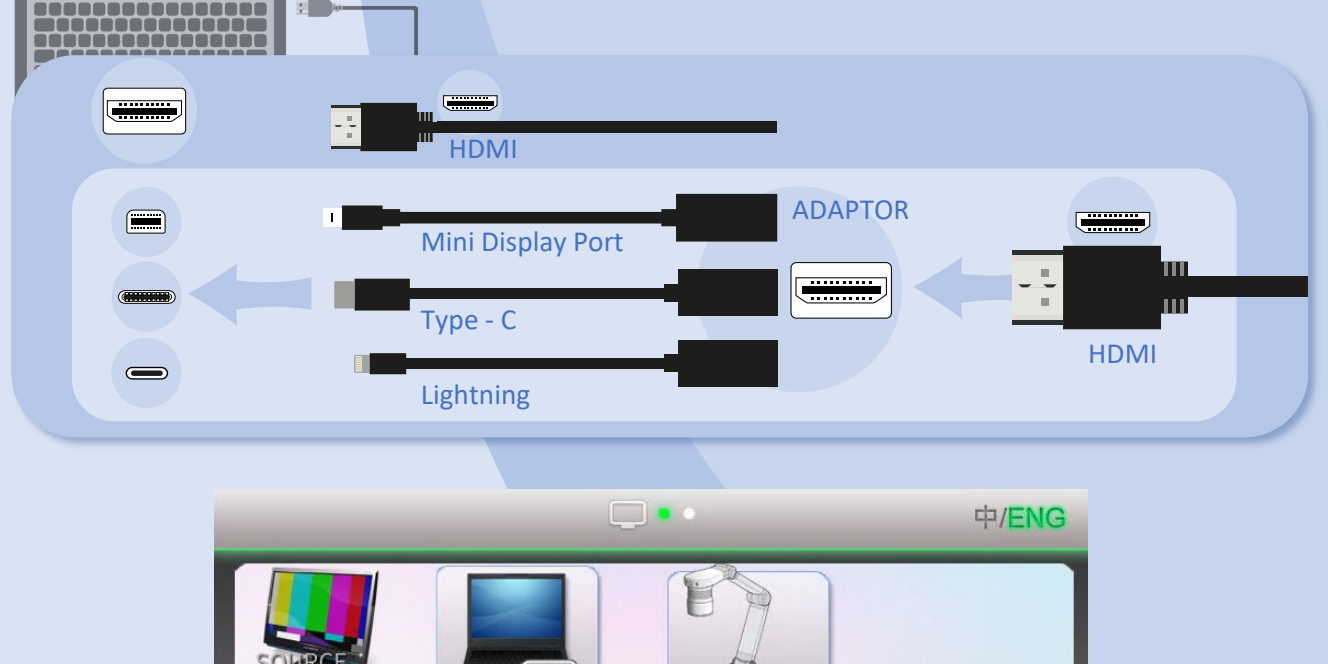

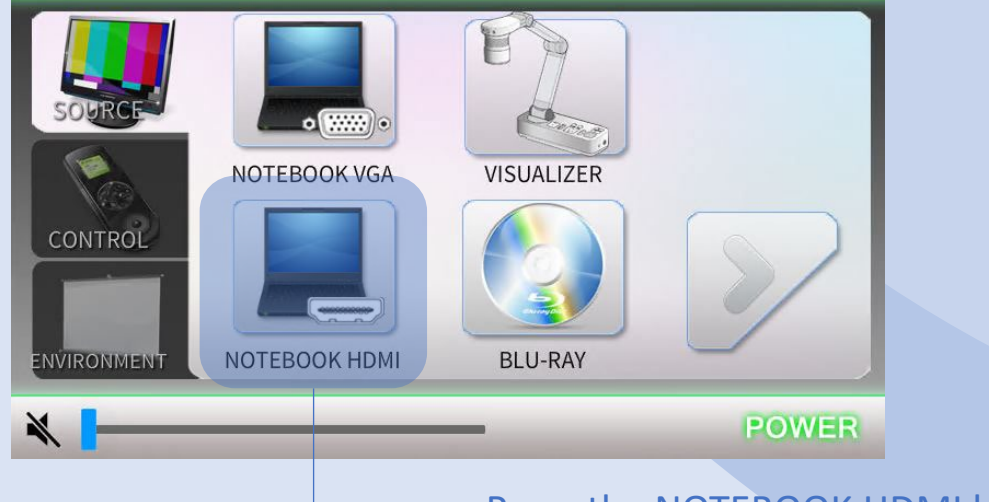

Press the NOTEBOOK HDMI button.

If projectors have no signal. Press the appropriate function keys on your notebook for image output. The function keys locate among  $F1 - F12$ , on which there is a monitor icon or the words "LCD".

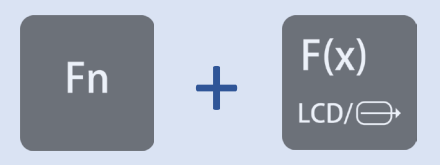

#### SOURCE VISUALIZER 9

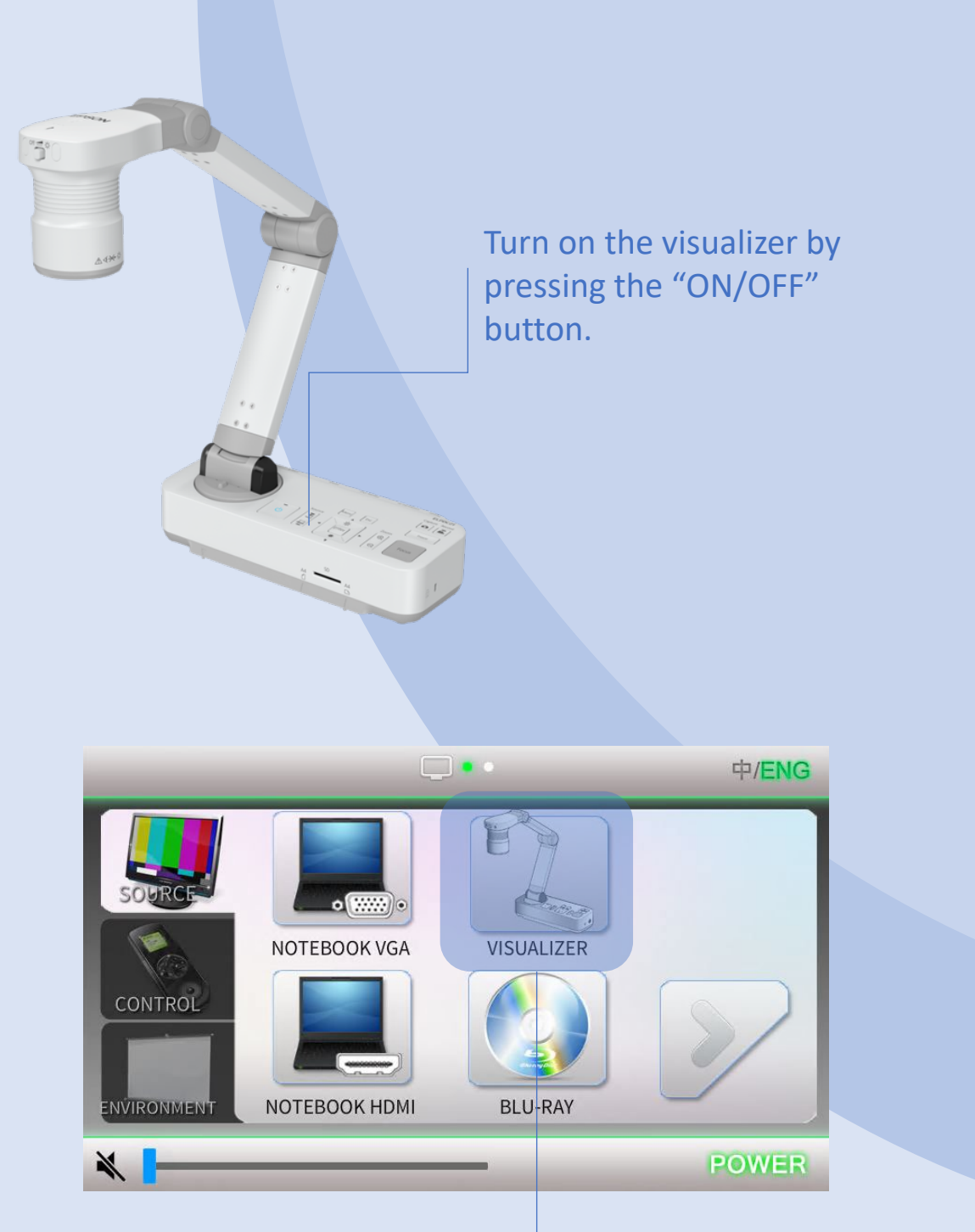

 $L$  Press the VISUALIZER button.

#### SOURCE REU-RAY 10

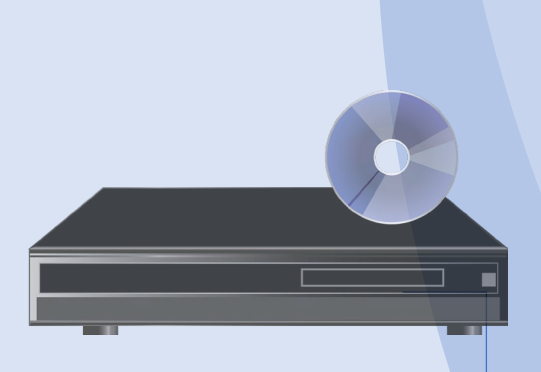

Turn on the BLU-RAY player by pressing the "ON/STANDBY" button.

Press **button to open or close disk** tray.

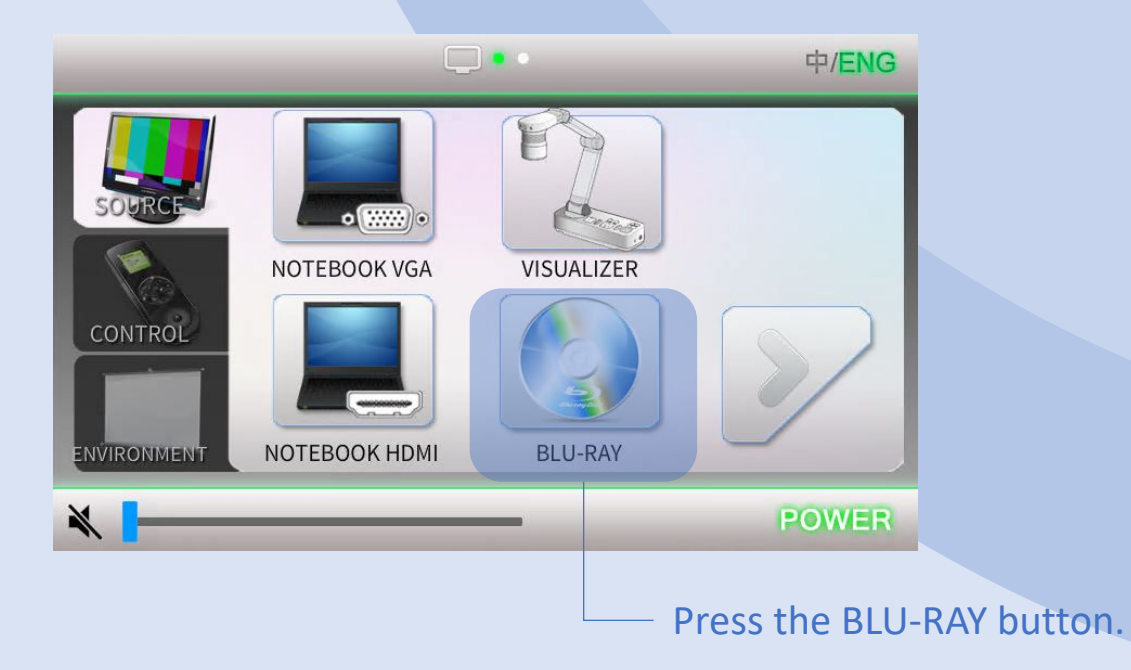

### SOURCE ARRANGE CAMERA 11

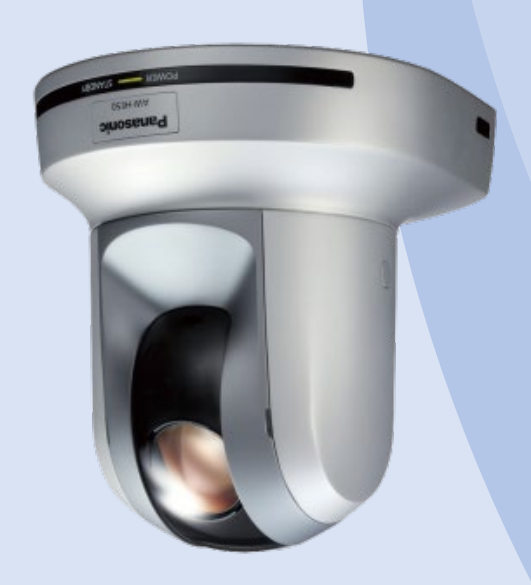

Press CAMERA button to output the image of camera.

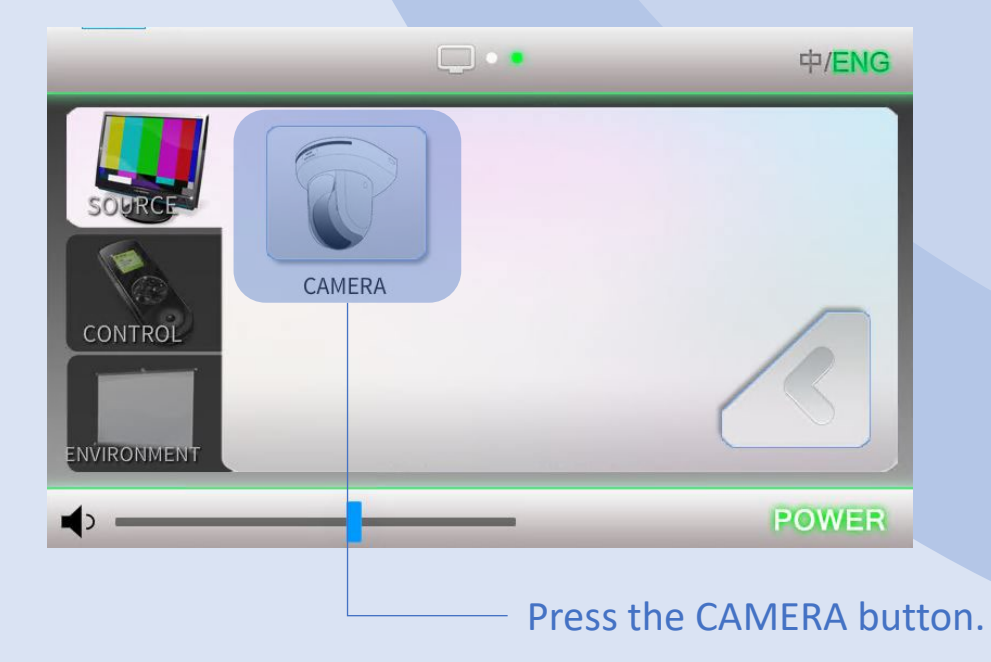

#### CONTROL 2008 - 2009 - 2009 - 2009 - 2012 - 2022 - 2023 - 2024 - 2022 - 2023 - 2024 - 2022 - 2023 - 2023 - 2023

Control Page contains 3 control functions: MEDIA VOLUME, MICROPHONE VOLUME and PROJECTOR CONTROL.

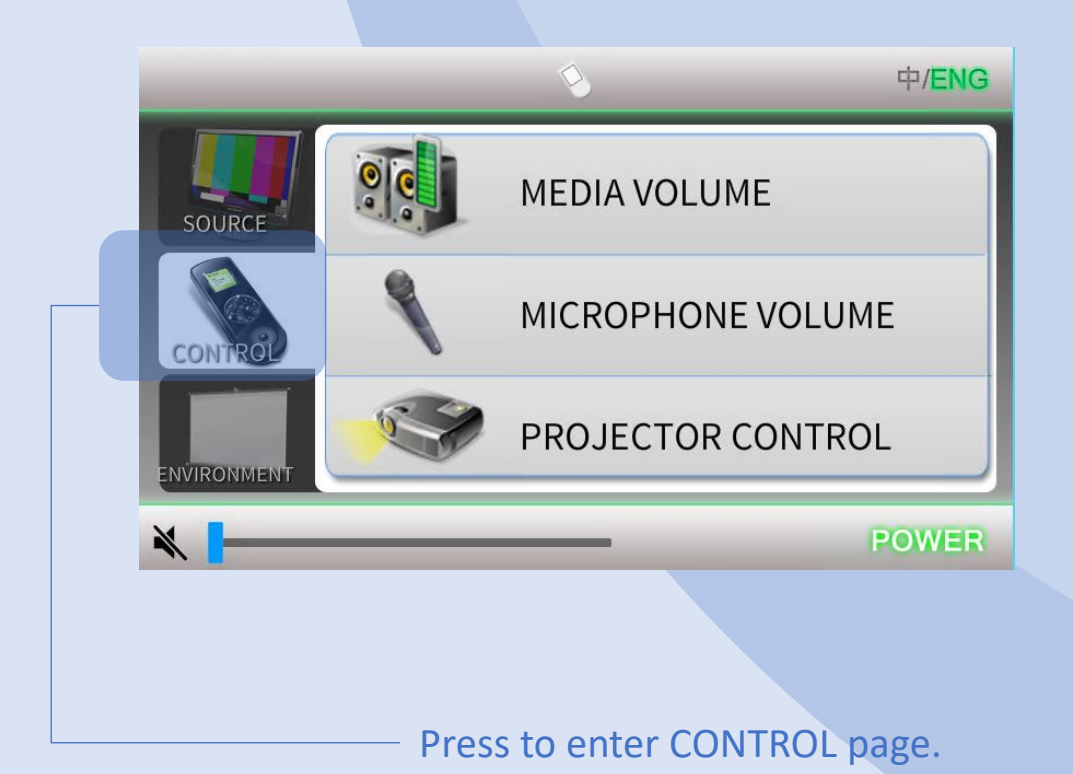

### CONTROL MEDIA VOLUME 13

MEDIA VOLUME control: Notebook and BLU-RAY PLAYER.

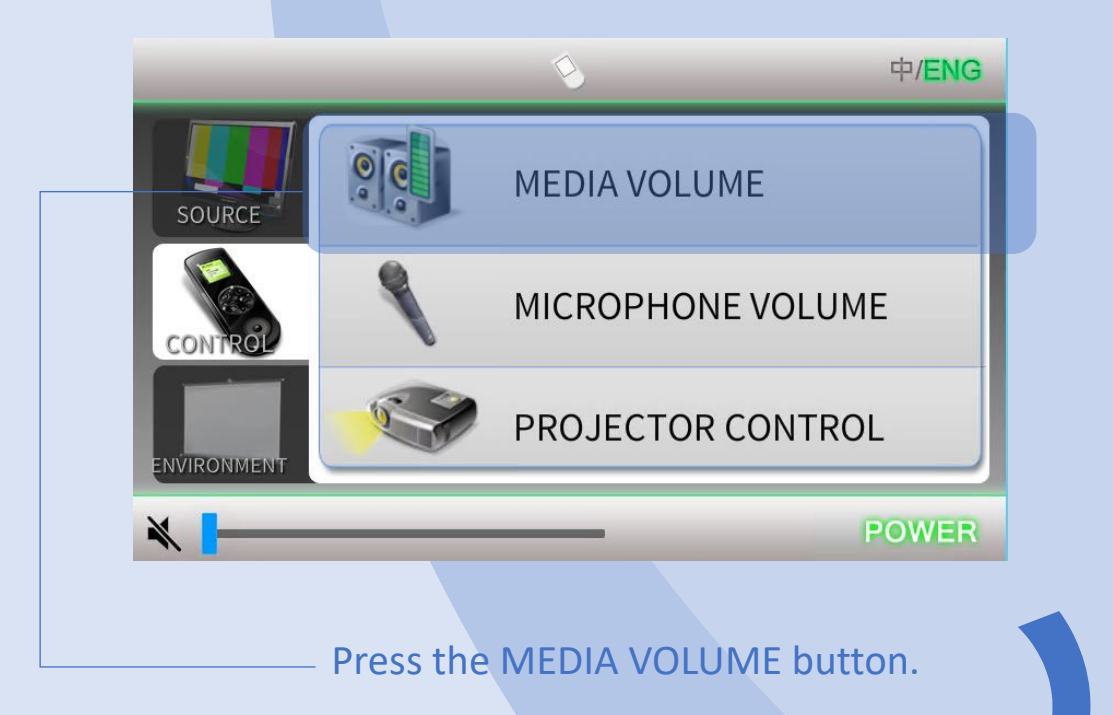

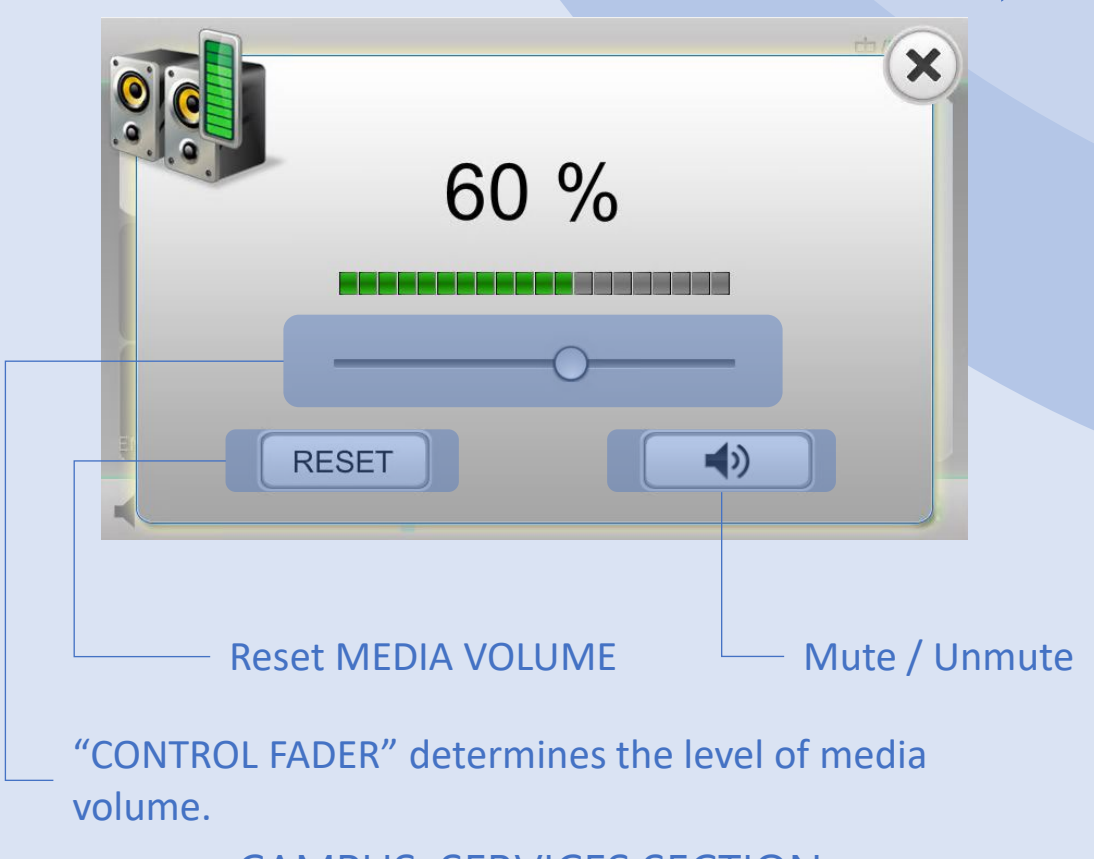

## CONTROL MICROPHONE VOLUME 14

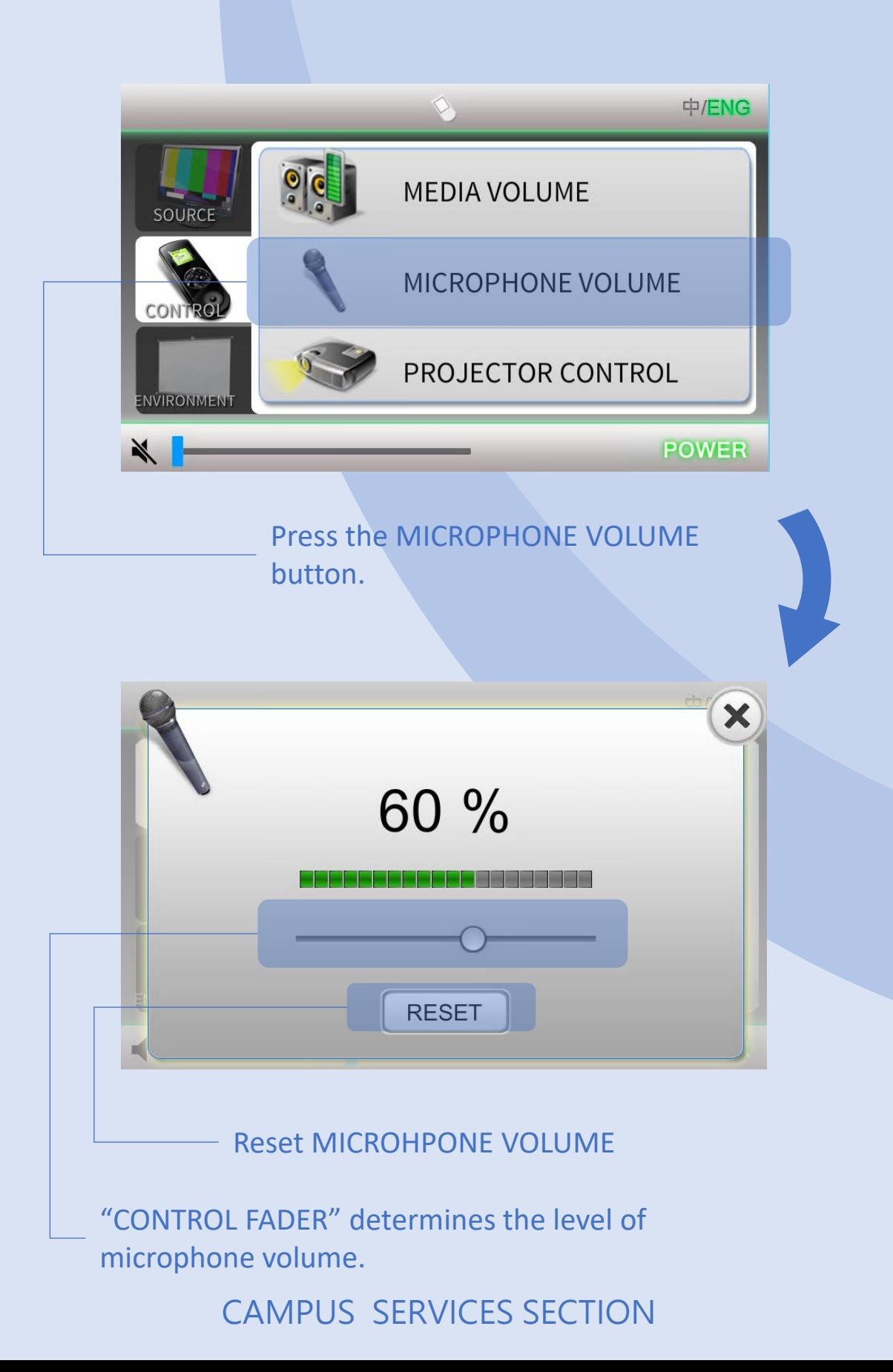

#### **CONTROL**

#### PROJECTOR CONTROL 15

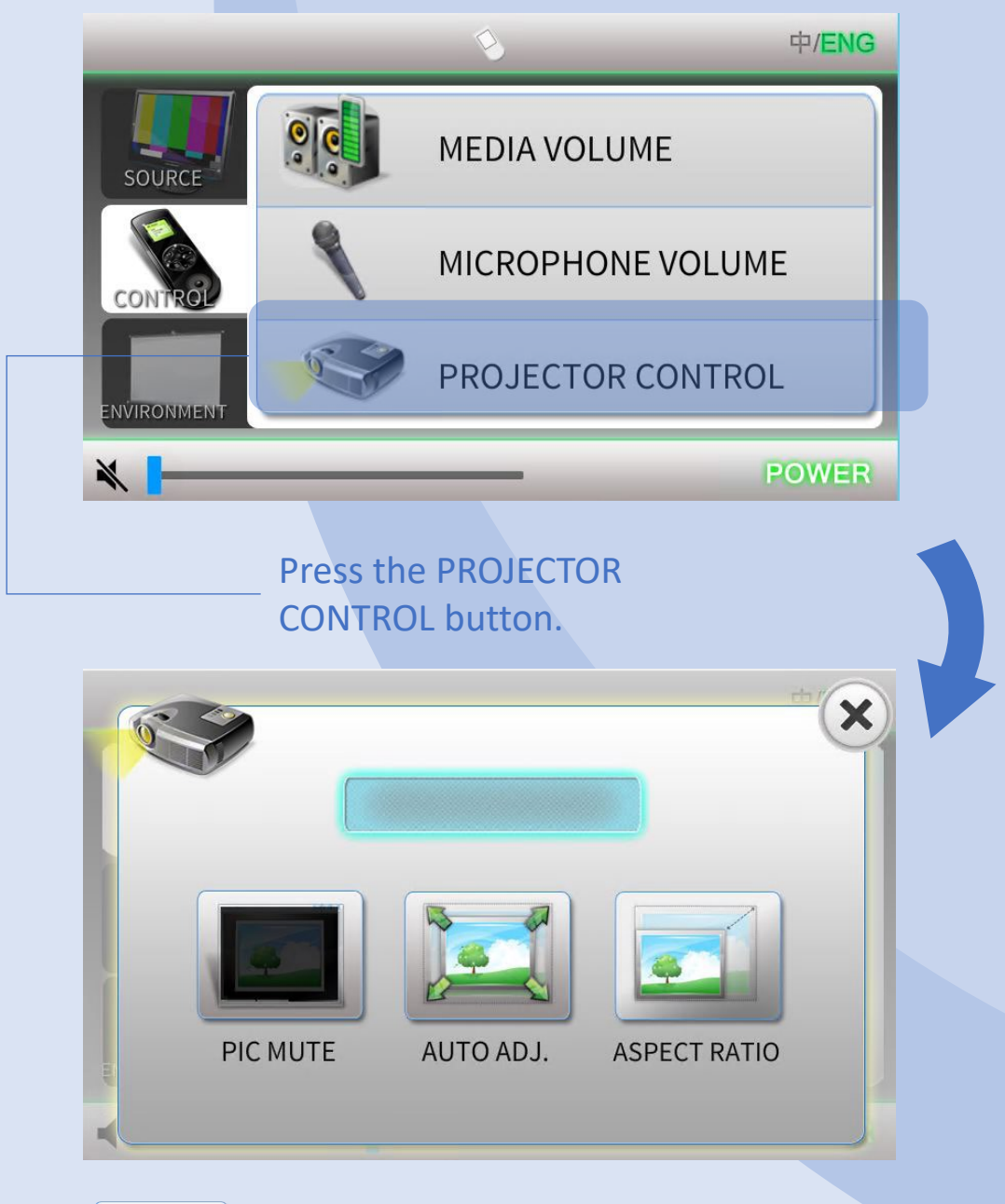

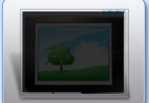

Mute/Unmute projector picture.

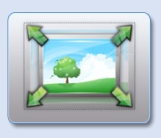

Auto adjust projector picture.

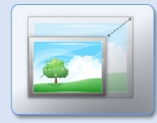

Change projector picture aspect ratio: 16:9, 4:3 and normal.

### ENVIRONMENT

Environment page contains 3 control functions: SCREEN, LIGHTING and CURTAIN.

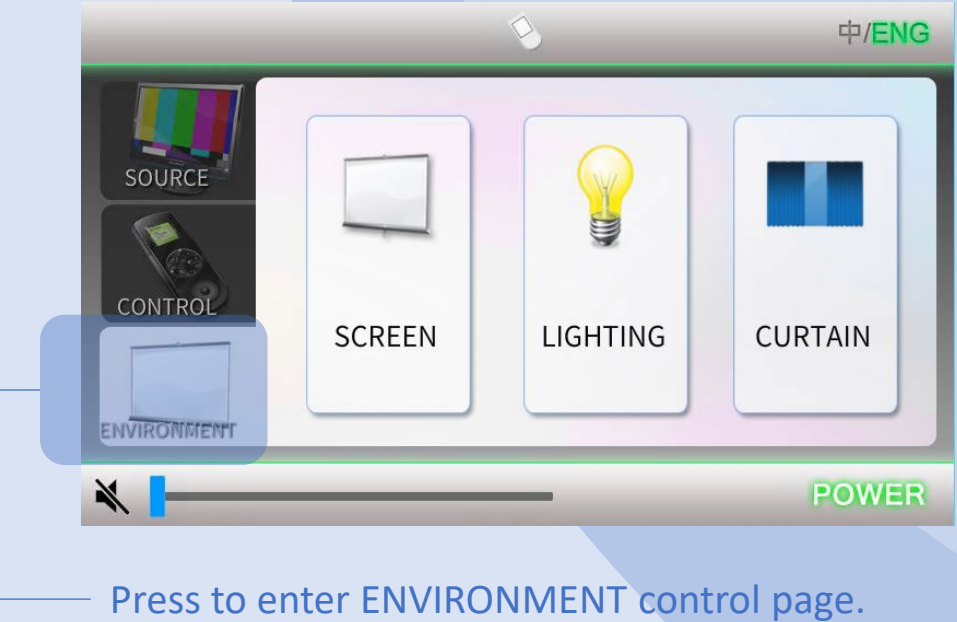

# ENVIRONMENT

### **SCREEN**

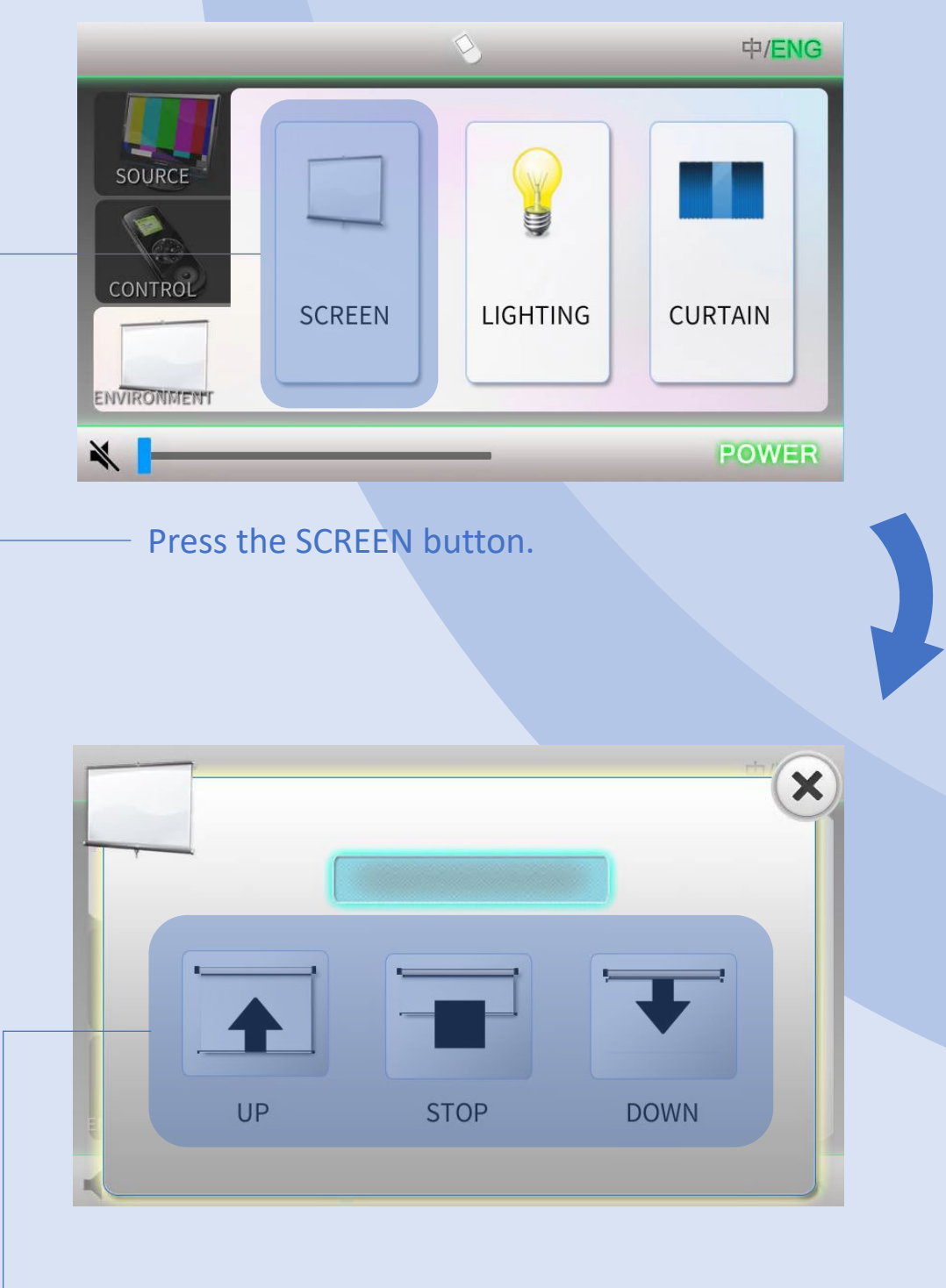

Press appropriate button to select screen mode.

#### ENVIRONMENT

#### LIGHTING\*

Subject to the Lecture Hall design to provide.

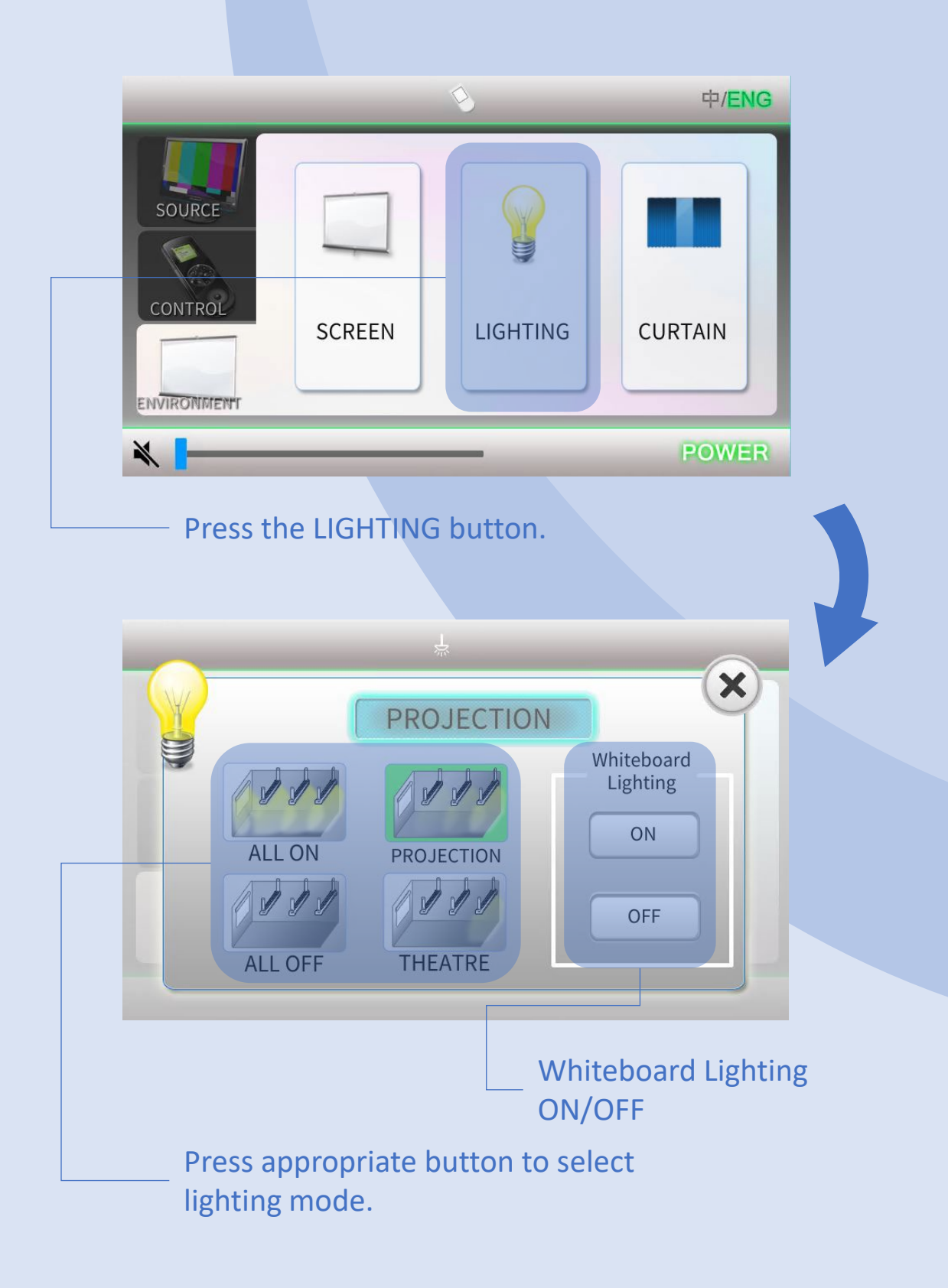

### ENVIRONMENT CURTAIN\* 19

#### CURTAIN\*

Subject to the Lecture Hall design to provide.

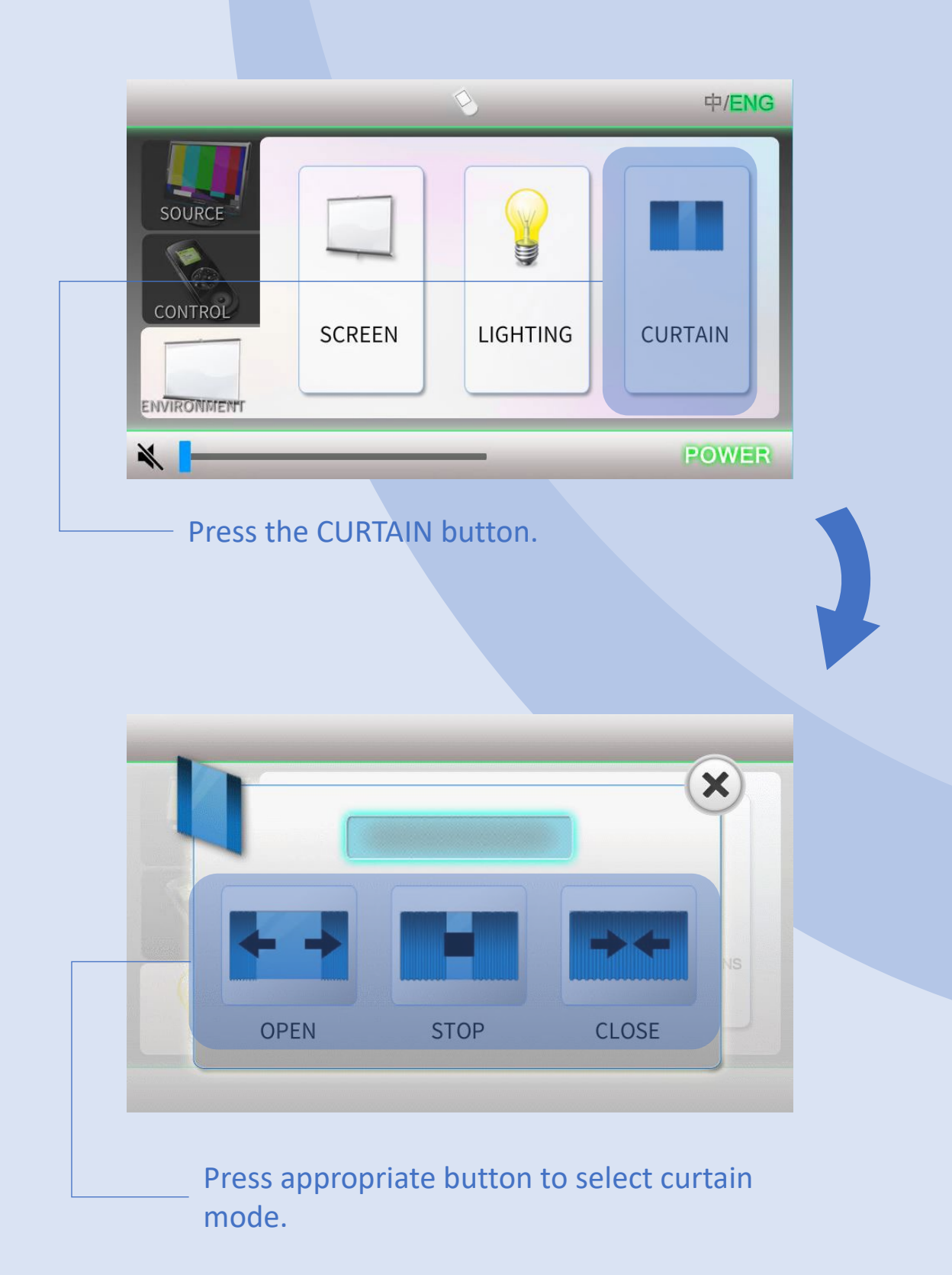

#### OPERATION VOICE CAPTURE 20

Use Classroom Microphone as Zoom Microphone for Voice Capture.

Connect UM wire network cable, HDMI cable and USB cable (labeled for Zoom, "Dante USB Receiver") to your notebook.

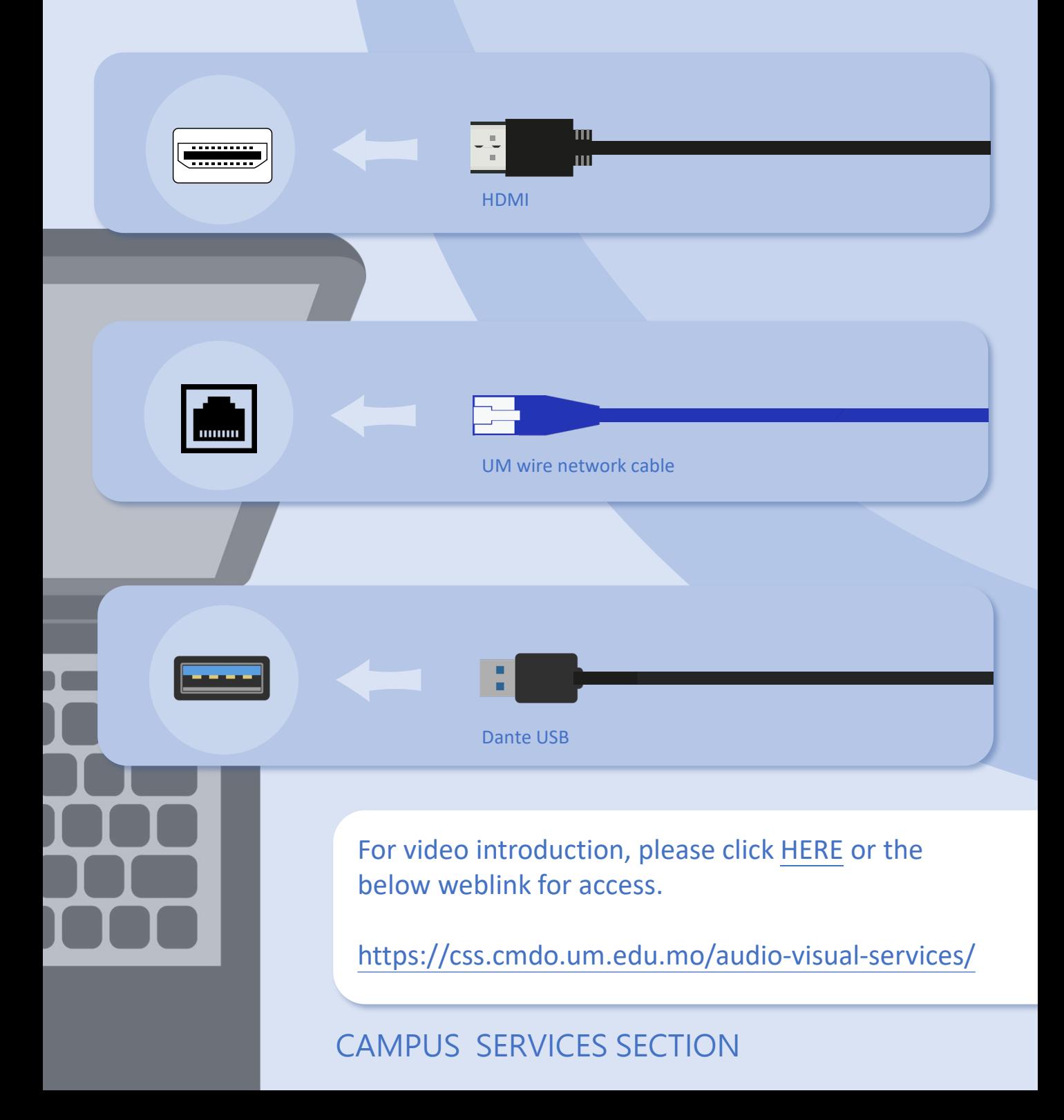

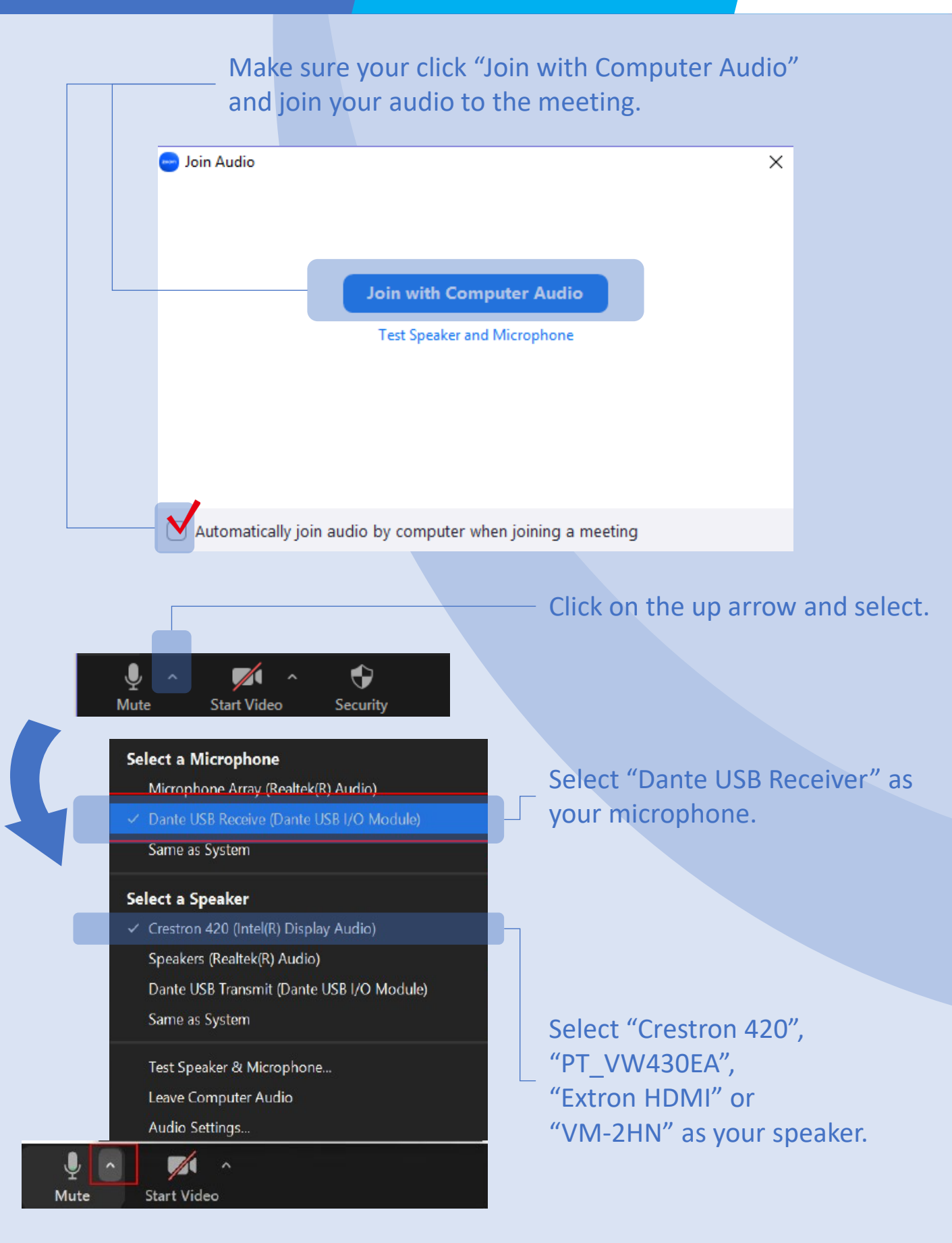

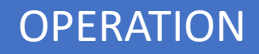

#### OPERATION SOUND OUTPUT 22

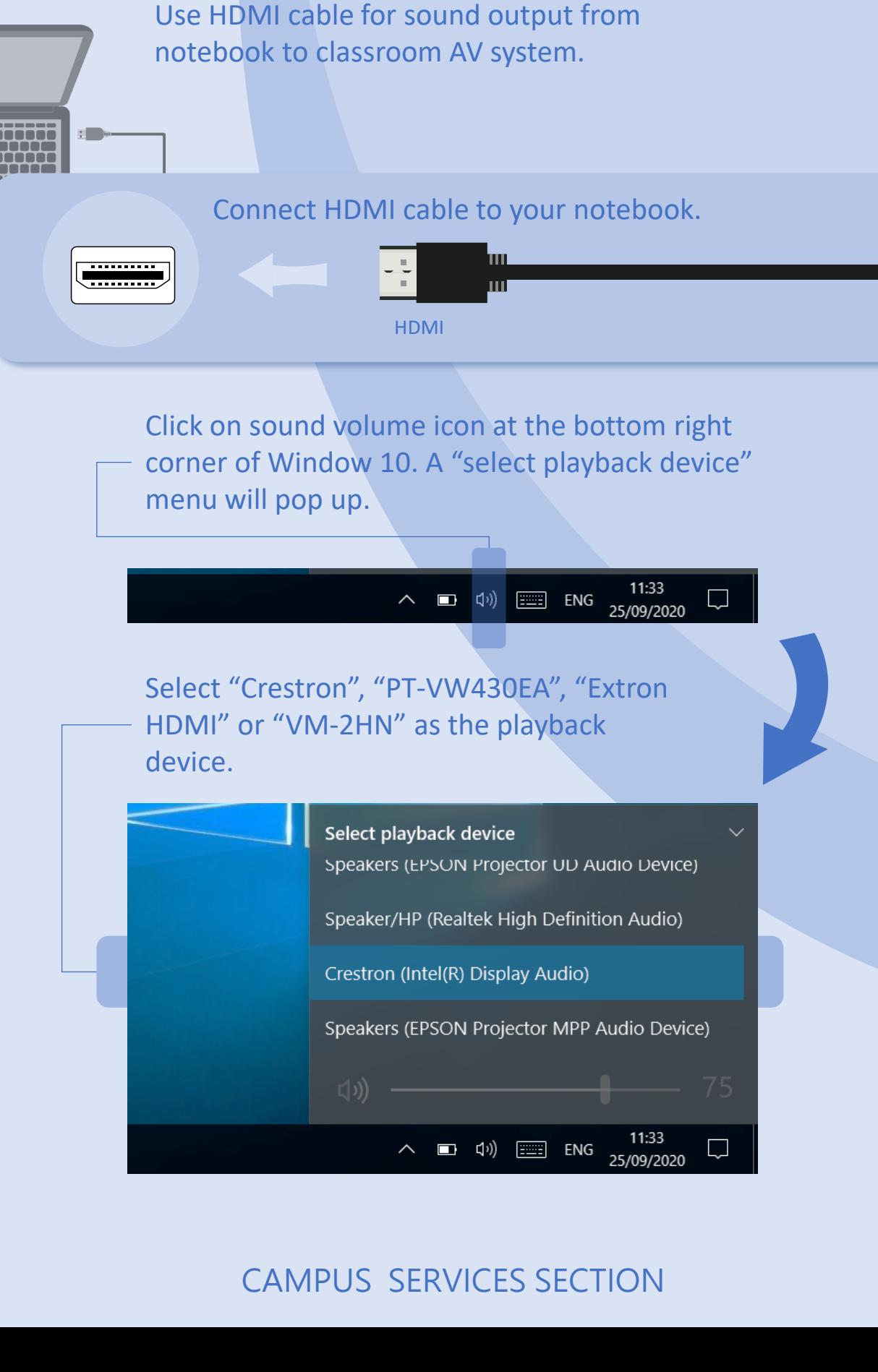

#### Turn on the visualizer by pressing the ON/OFF button.

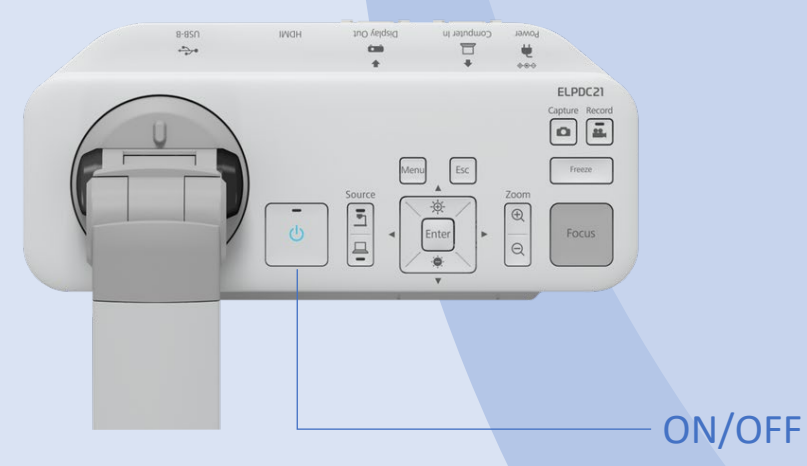

Press the LAMP SWITCH button to change the LED lamp status: bright, dim and off.

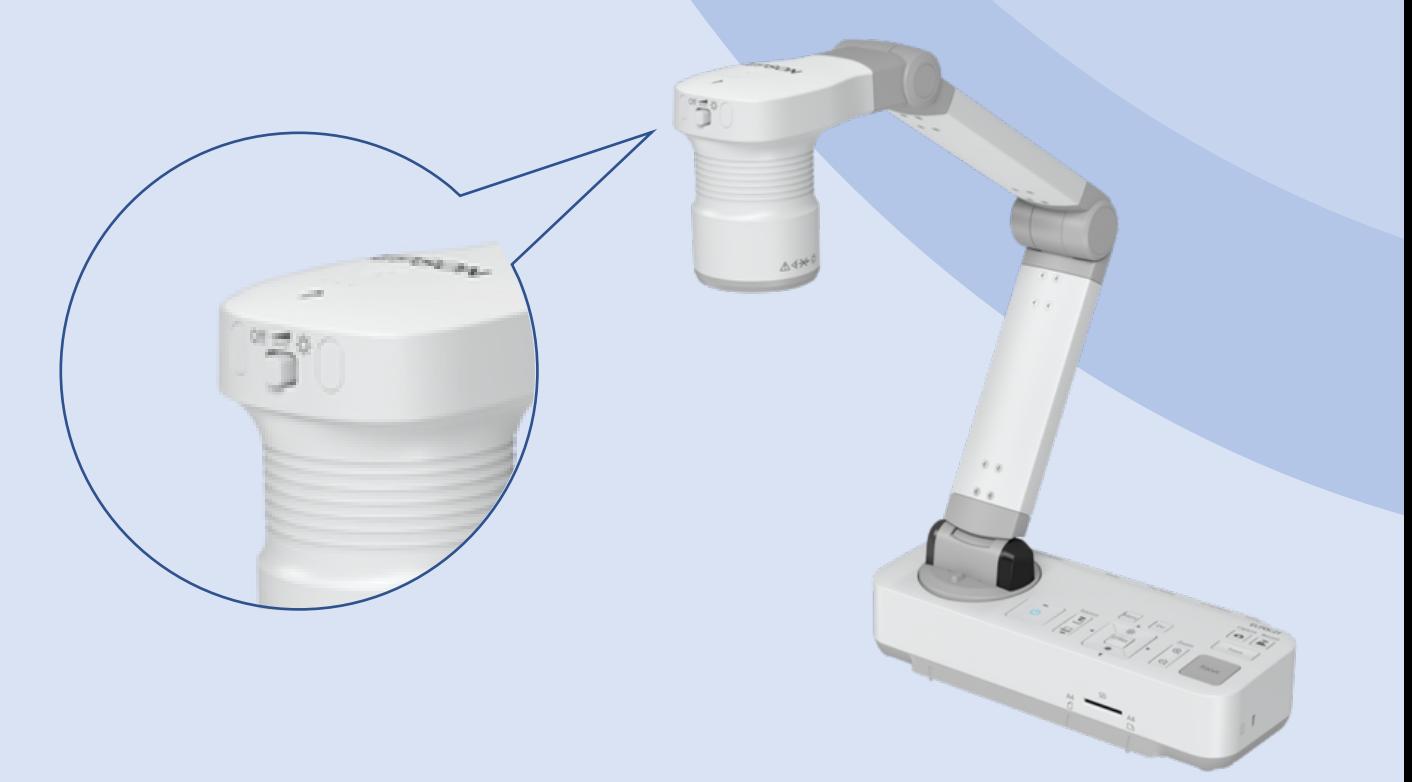

#### Press the FOCUS button to auto focus.

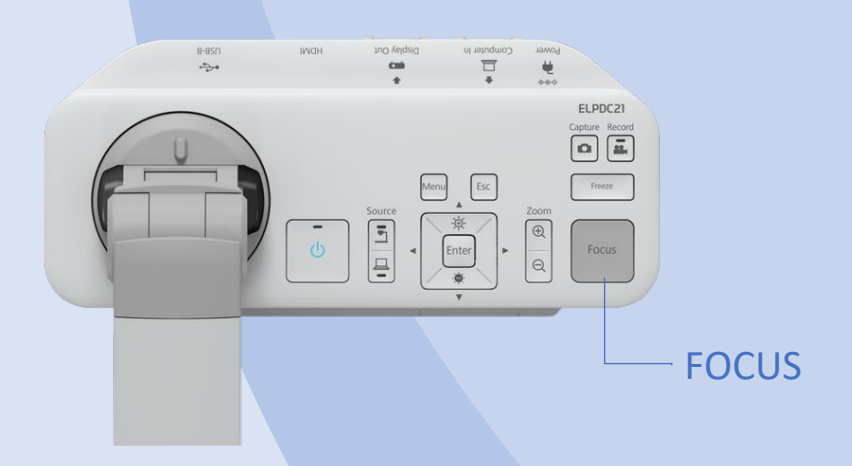

The display range of the document can be adjusted by pressing the ZOOM button to ZOOM IN and OUT.

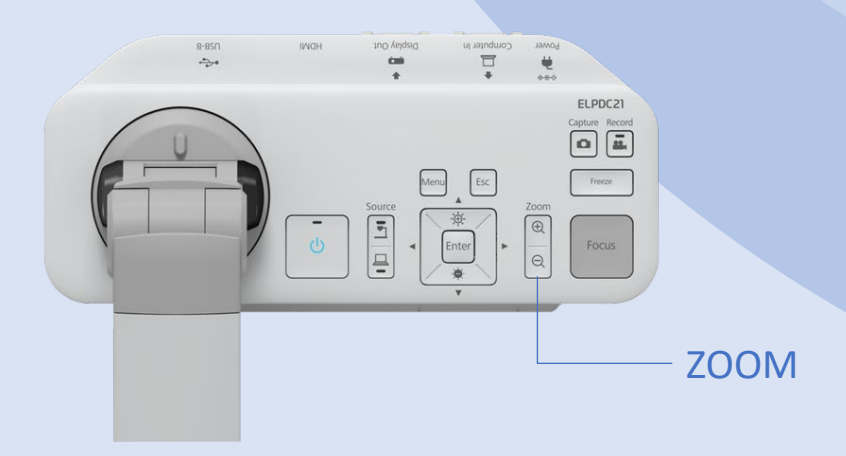

# **CONTACT US**

**AV Support Hotline** 

Tel: 8822 2511

**During semester period:** 

Mon - Thu, 08:00 - 17:45 Fri, 08:00 - 17:30

# **During recess period:**

Mon - Thu, 09:00 - 13:00, 14:00 - 17:45 Fri, 09:00 - 13:00, 14:00 - 17:30

E-mail: css.classroom\_support@um.edu.mo

V2023.01